# **การปรับปรุงอีเมล์ จากแฟ้ม Excel**

## ❖ **วัตถุประสงค์**

เพื่อให้ผู้ใช้งานสามารถน าเข้าข้อมูลอีเมล์จากแฟ้ม Excel ให้กับพนักงานพร้อมกันมากกว่า 1 คน เข้าสู่โปรแกรม เงินเดือนได้

**การน าเข้าอีเมล์จากแฟ้ม Excel** เป็ นการก าหนดอีเมล์ให้กับพนักงาน โดยสามารถสร้างไฟล์Excel ต้นแบบ และท าการ Import ข้อมูลอีเมล์จากไฟล์ Excel เพื่อใช้สำหรับกำหนดอีเมล์ให้กับพนักงานเพื่อนำไปใช้ได้

#### **วิธีการสร้างแฟ้ม Excel**

➢ หน้าจอ **การตั้งค่า** เลือก **ระบบเงินเดือน** เลือกเมนู **น าเข้า** เลือก **น าเข้าพนักงาน** เลือก **ปรับปรุงอีเมล์**

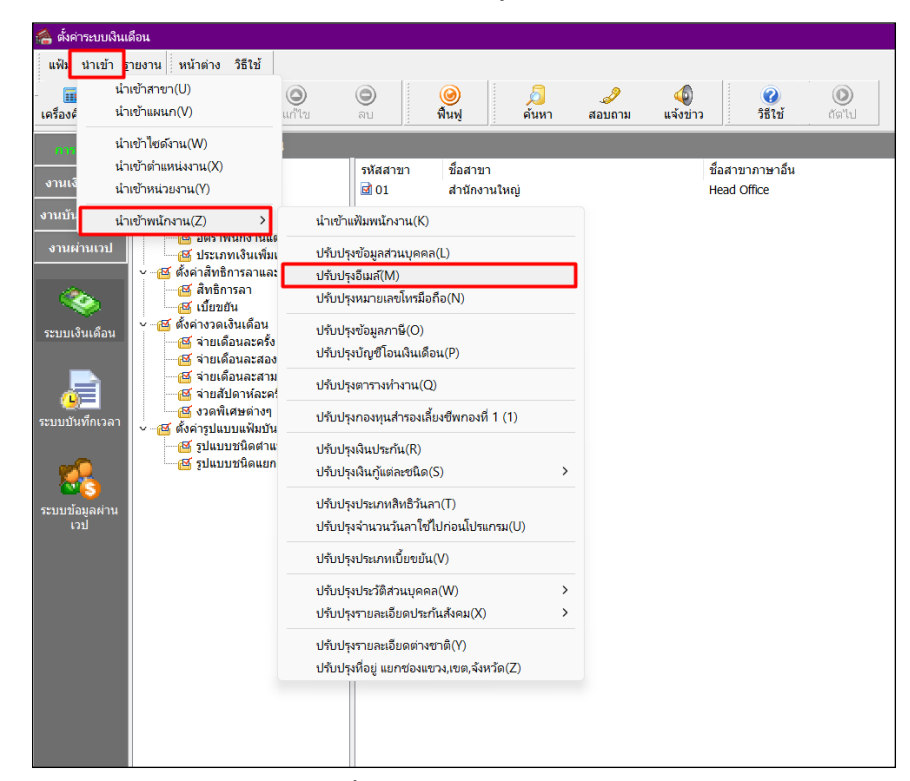

➢ เมื่อเข้าสู่หน้าจอ น าเข้าข้อมูล อีเมล์คลิกที่ **สร้างแฟ้มตัวอย่าง**

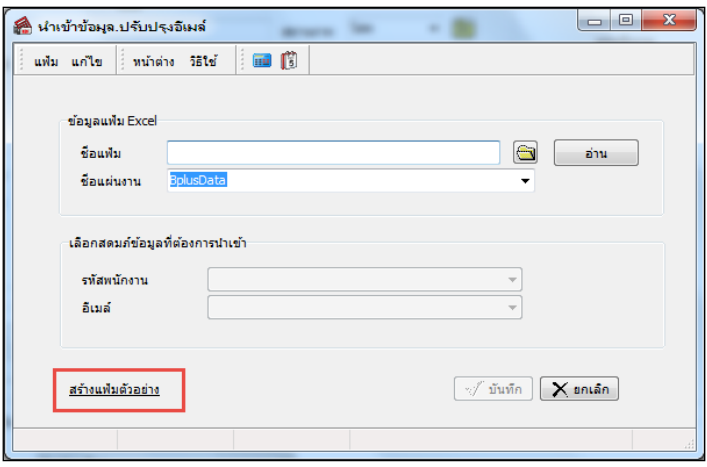

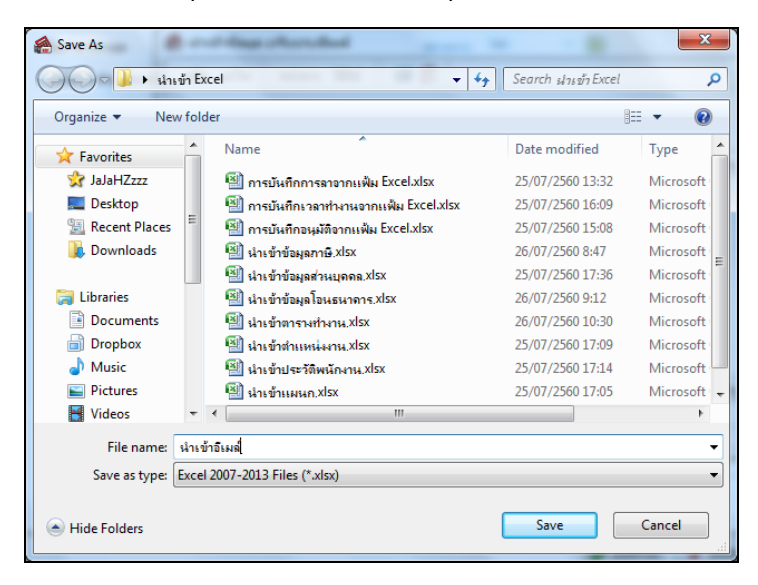

 $>$  ระบุ ที่เก็บแฟ้ม Excel → ระบุ ชื่อแฟ้ม Excel → คลิก ปุ่ม Save

 $\blacktriangleright$  บันทึกข้อมูลอีเมล์ลงในไฟล์ Excel โดยต้องมีข้อมูลที่จำเป็นสำหรับการ Import เข้าสู่ระบบ

เงินเดือน ตามรายละเอียดดา้นล่างน้ีน้ี คลิก **ปุ่ม Save**

- 1. หัวคอลัมน์ ที่จะต้องใช้เพื่ออ้างอิงกับโปรแกรมเงินเดือน ไดแ้ก่รหสั พนกังาน, อีเม,
- 2. ข้อมูลที่ต้องกรอกในแฟ้ม Excel ได้แก่ รหัสพนักงาน, อีเมล์

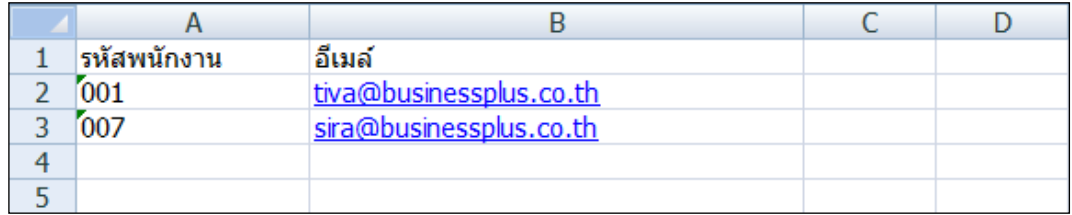

**ค าอธิบาย**

▪ **รหัสพนักงาน** คือ การระบุรหัสพนักงานที่ต้องการปรับปรุงอีเมล์ โดยจะต้องบันทึกรหัส พนักงานให้ตรงกับในโปรแกรม

▪ **อีเมล์** คือ การระบุอีเมล์ของพนักงานที่ต้องการน าเข้า

#### **วิธีการปรับปรุงอีเมล์จากแฟ้ม Excel**

เมื่อบันทึกข้อมูลอีเมล์ในไฟล์Excel เรียบร้อยแล้ว สามารถImport ข้อมูลที่บันทึกในไฟล์ Excel ให้เข้าโปรแกรม เงินเดือน โดยมีวิธีการดงัน้ี

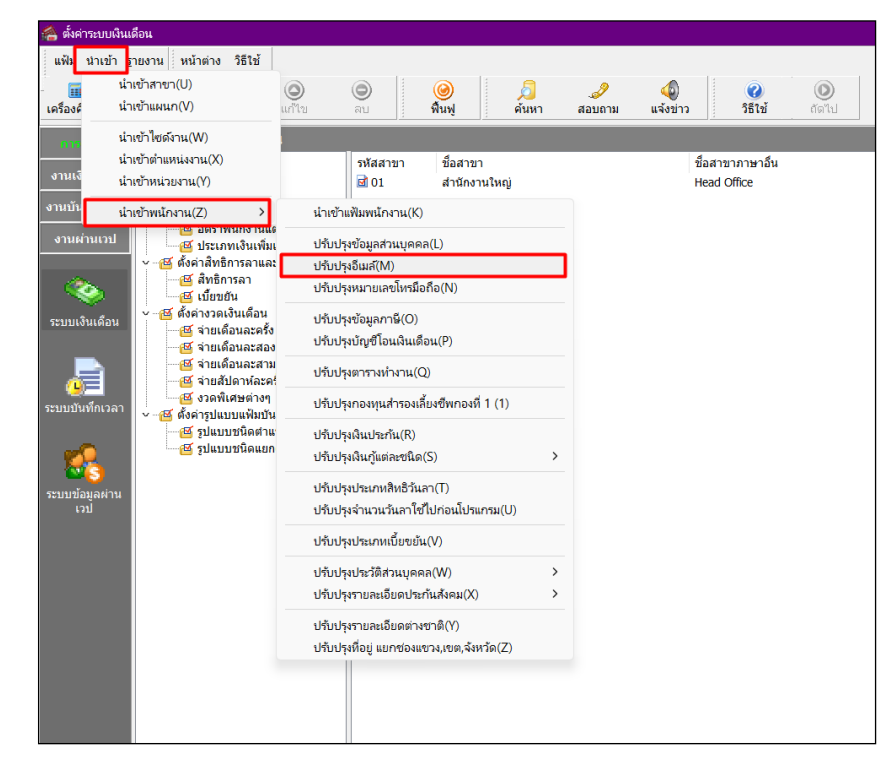

➢ หน้าจอ **การตั้งค่า** เลือก **ระบบเงินเดือน** เลือกเมนู **น าเข้า** เลือก **น าเข้าพนักงาน** เลือก **ปรับปรุงอีเมล์**

 $\blacktriangleright$  เมื่อเข้าสู่หน้าจอ นำเข้าข้อมูล ปรับปรุงอีเมล์ จะต้องทำการกำหนดรายละเอียดตามคำอธิบายด้านล่างดังนี้

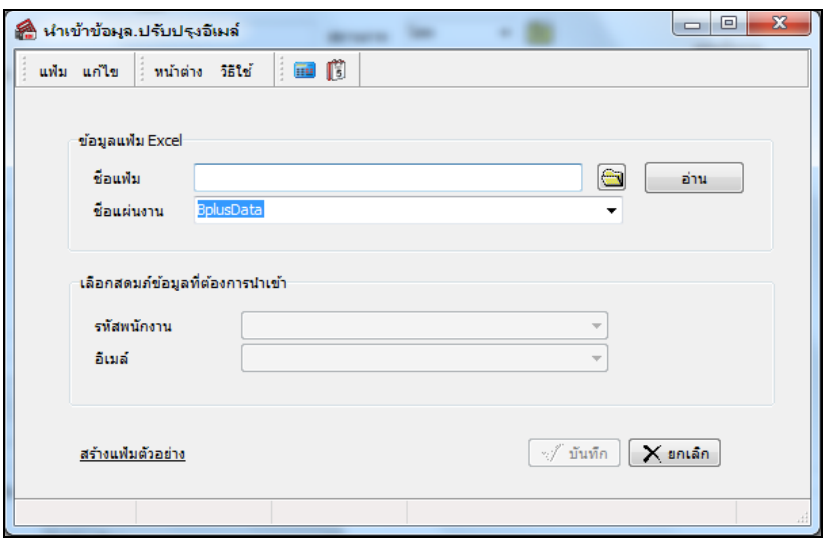

**ค าอธิบาย**

- **ข้อมูลแฟ้ม Excel**
	- **์ ชื่อแฟ้ม** คือ ทำการกำหนดแฟ้ม Excel ที่จะปรับปรุงอีเมล์ เข้าสู่ระบบเงินเดือน โดยคลิกที่ปุ่ม **(=)**

• **ชื่อแผ่นงาน** คือ ก าหนดชื่อ Sheet ที่บันทึกข้อมูลอีเมล์ใน Excel จากน้นั ท าการ คลิกปุ่ ม  $\mid$ โปรแกรมทำการดึงชื่อคอลัมน์ในไฟล์ Excel มาแสดงในสดมภ์ข้อมูล ดังรูป

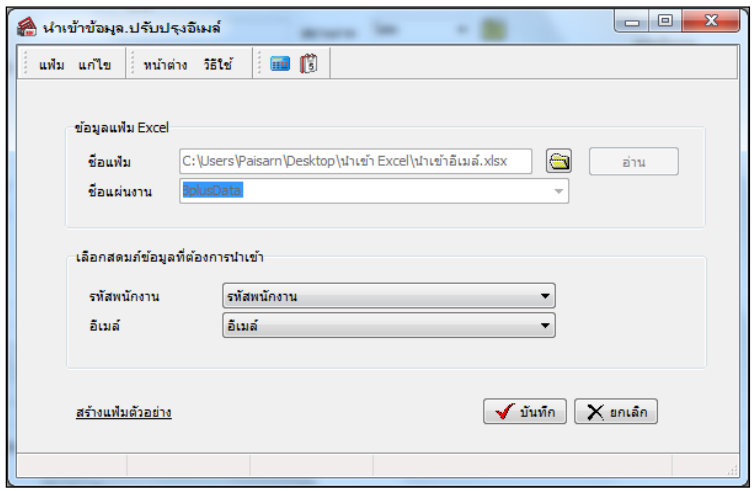

▪ **เลือกสดมภ์ข้อมูลที่ต้องการน าเข้า**

อ่าน

• การจับคู่สดมภ์รหัสพนักงาน,อีเมล์ให้ตรงกับคอลัมน์รหัสพนักงาน อีเมล์ที่บันทึก

ในไฟล์Excel เพื่อให้โปรแกรมทราบว่าอีเมลน์ ้นั เป็ นของพนักงานคนใด

 $\triangleright$  เมื่อทำการระบุข้อมูลครบเรียบร้อยแล้ว ให้คลิกปุ่ม  $\overline{|\blacktriangledown}$ ฉันซือ ให้โปรแกรมทำการอ่านข้อมูลอีเมล์

จากไฟล์ Excel เข้าบันทึกในระบบเงินเดือนให้อัตโนมัติ

- $\triangleright$  แต่หากไม่ต้องการอ่านข้อมูลอีเมล์จากไฟล์ Excel ให้คลิกปุ่ม  $\overline{\mathsf{X}}$  ยาเล็ก
- $\triangleright$  เมื่อโปรแกรมทำการปรับปรุงอีเมล์ จากแฟ้ม Excel เรียบร้อยแล้ว โปรแกรมจะแสดงหน้าจอ

้ แสดงสถานภาพการทำงาน แจ้งรายละเอียดการคำเนินการ ดังรูป

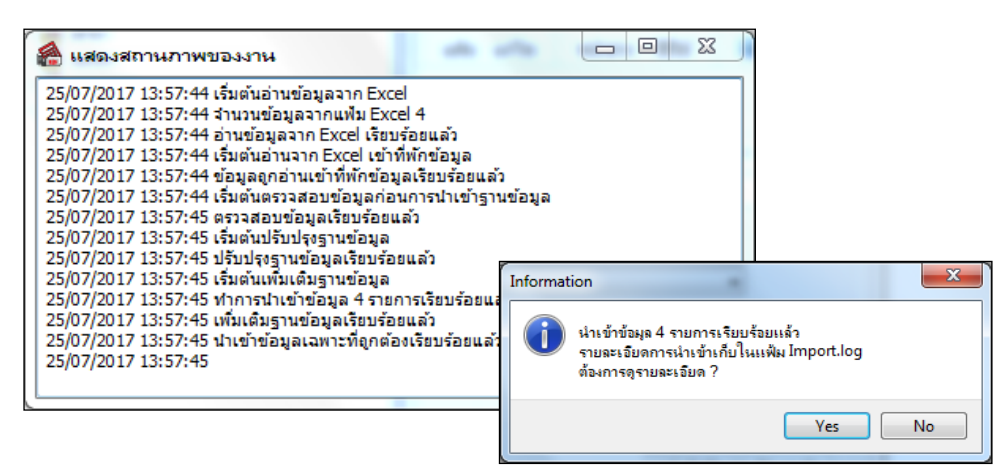

### ❖ **การตรวจสอบข้อมูลการน าเข้าอีเมล์จากทางจอภาพ**

หลังจากทำการนำเข้าอีเมล์เรียบร้อยแล้ว หากต้องการตรวจสอบข้อมูลที่ได้นำเข้าให้กับพนักงาน สามารถทำการ ตรวจสอบได้โดยมีวิธีการดงัน้ี

➢ หน้าจอ **การตั้งค่า** เลือก **ระบบเงินเดือน** ดบั เบิ้ลคลิก **สาขา หรือแผนก** ดบั เบิ้ลคลิก **ประวัติพนักงาน** เลือก **ชื่อ-สกุล** โปรแกรมจะแสดงข้อมูลอีเมล์ของพนักงานตามที่ได้ระบุในไฟล์ Excel

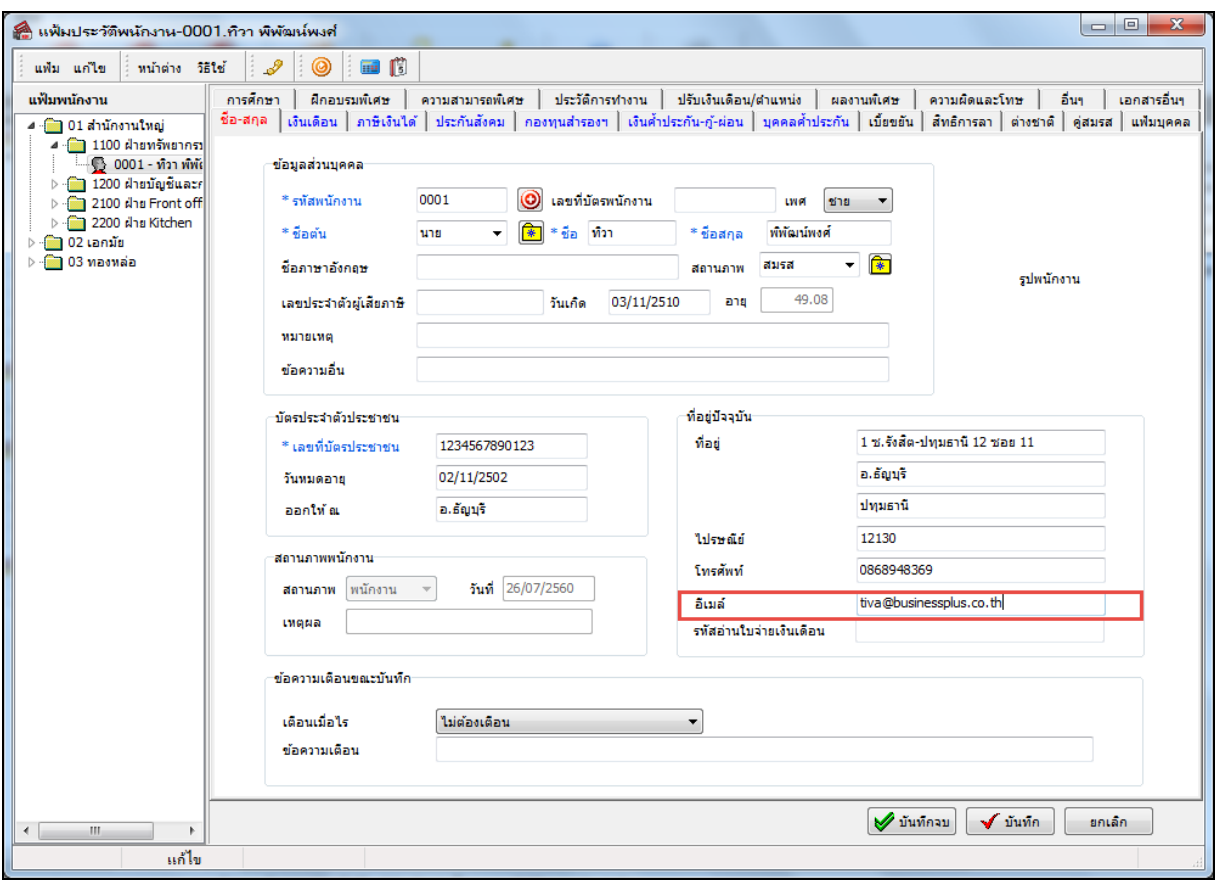